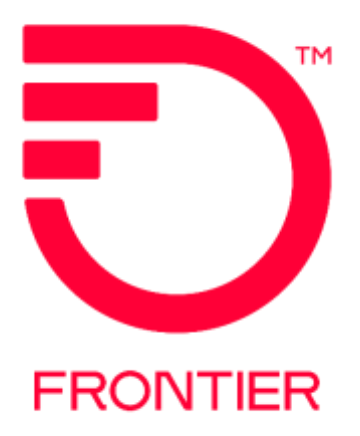

# **Welcome to the Frontier Claims Tracking System Web Portal**

# **URL:<https://cts.frontier.com/>**

# **Required Web Browser: Google Chrome**

The following provides step-by-step instructions on how to submit billing disputes directly into the Frontier claims system.

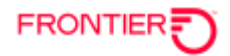

## **REGISTRATION**

Click on **Register** to create a new Username and Password.

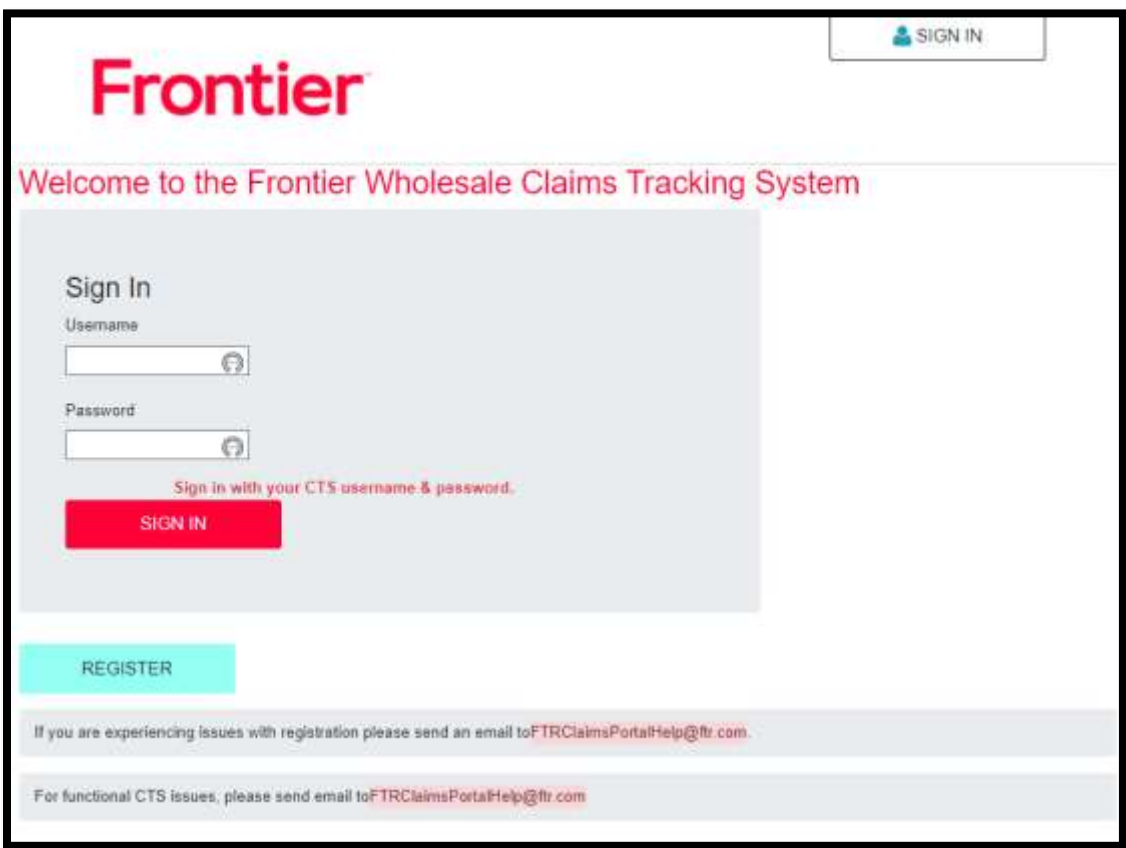

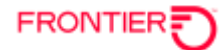

Complete the registration screen, including the security question, and click on **Register**.

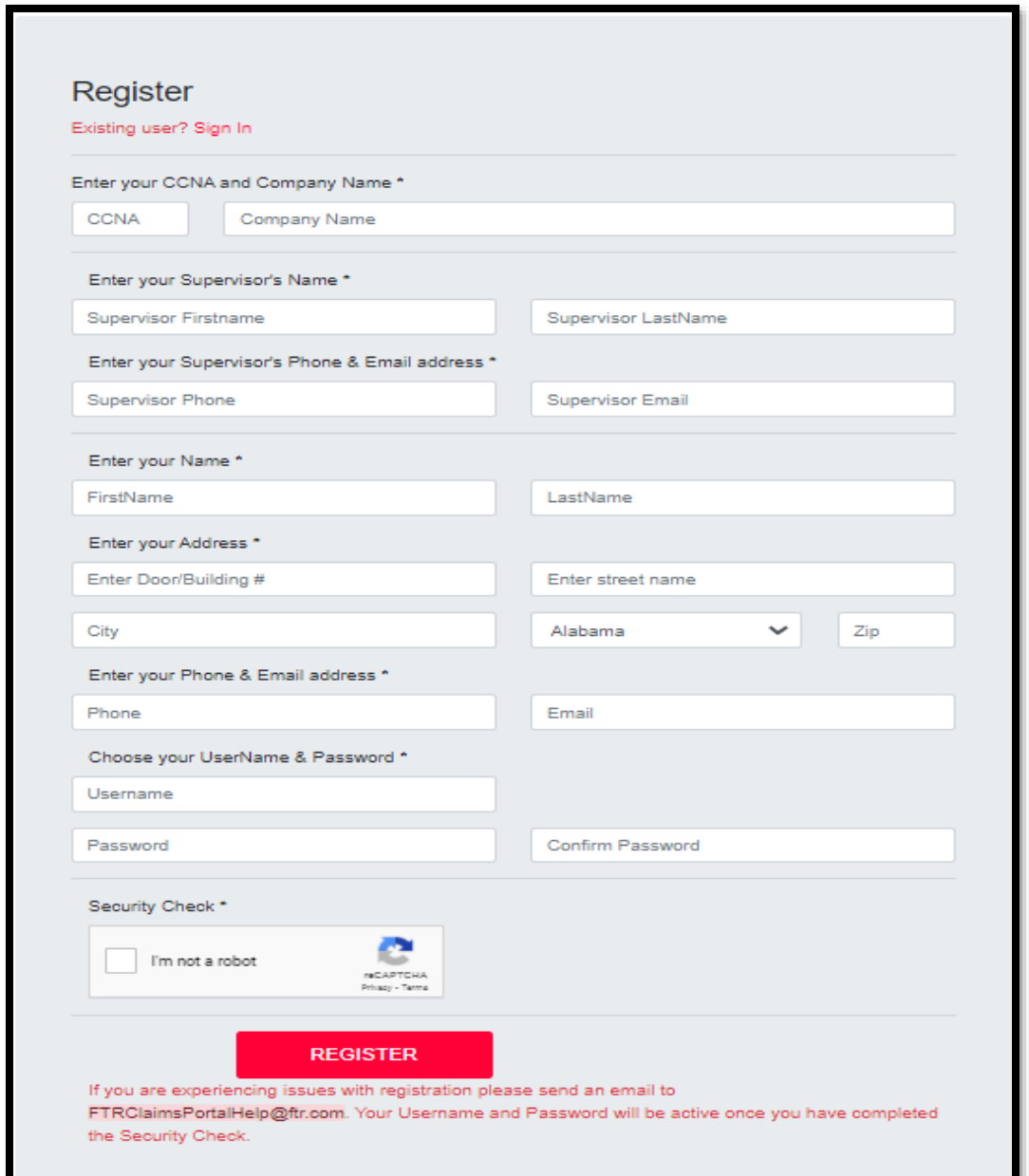

### **\*\*NOTE\*\***

**Customers with multiple CCNAs and Company Names, please register using one CCNA and Company Name. Claims can be submitted for all CCNAs and Company Names.** 

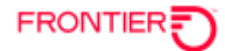

Once the registration process has been completed, **Sign In** using the new Username and password.

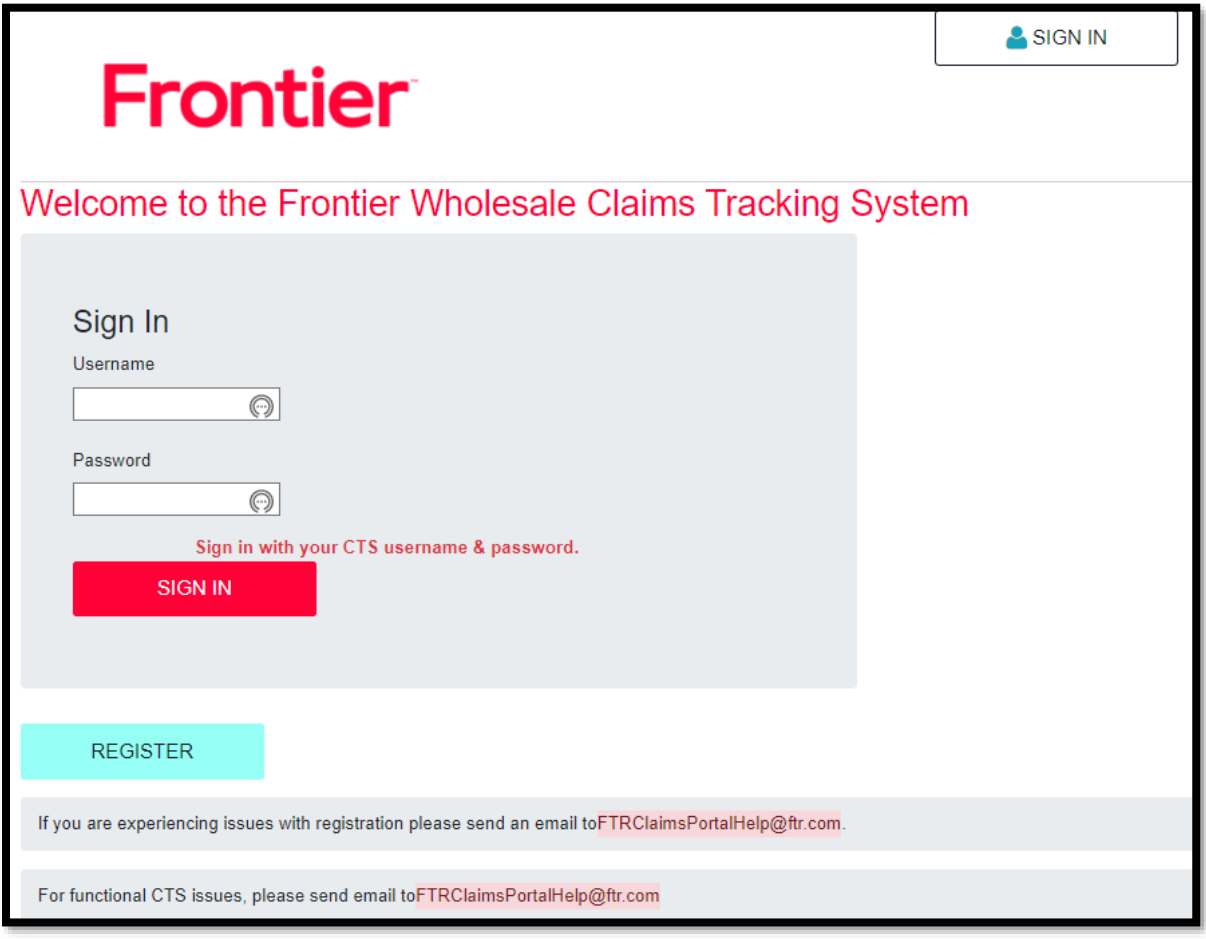

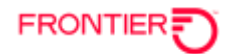

After sign-in, the Profile page will display. User can access the **CLAIMS TRACKING SYSTEM MENU** from this page.

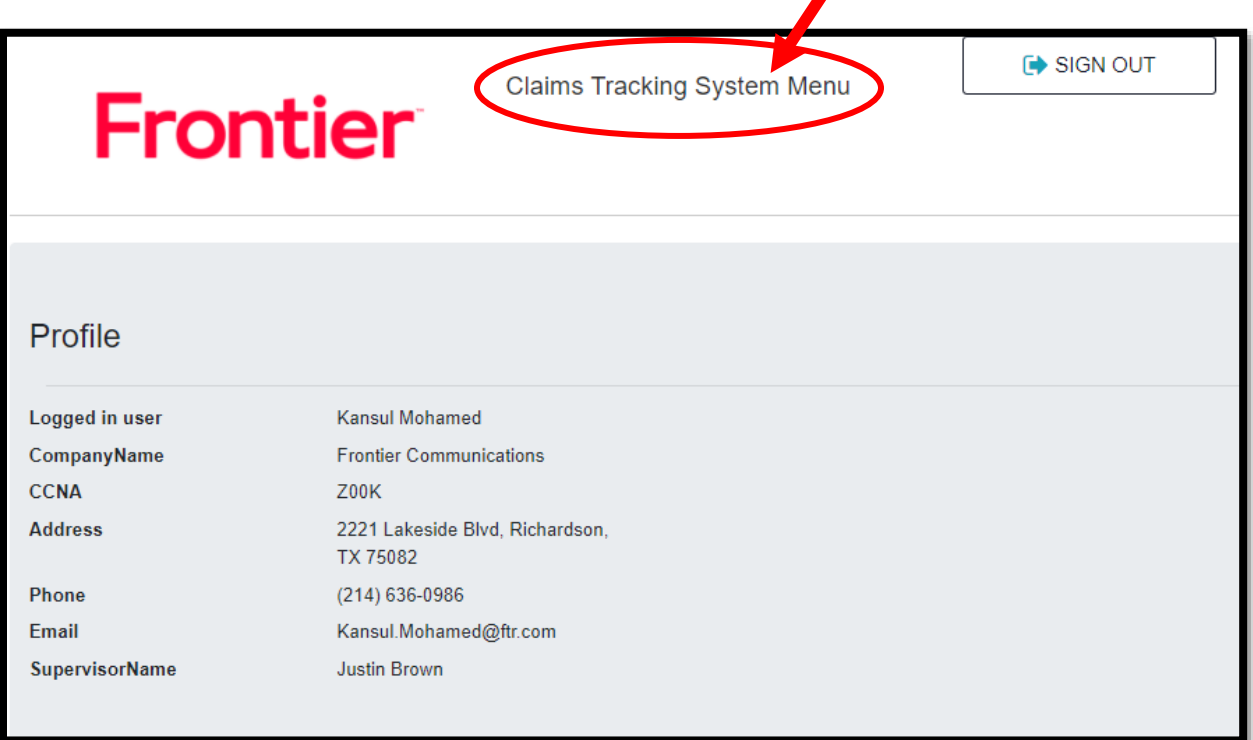

#### **CLAIMS TRACKING SYSTEM MENU**:

### • **WHOLESALE CLAIMS MENU:**

- o New Claims
- o Last Pending Claim
- o Last Claim Submitted
- o Denied Claim Rebuttal
- o Last Pending Rebuttal
- o Last Rebuttal Submitted

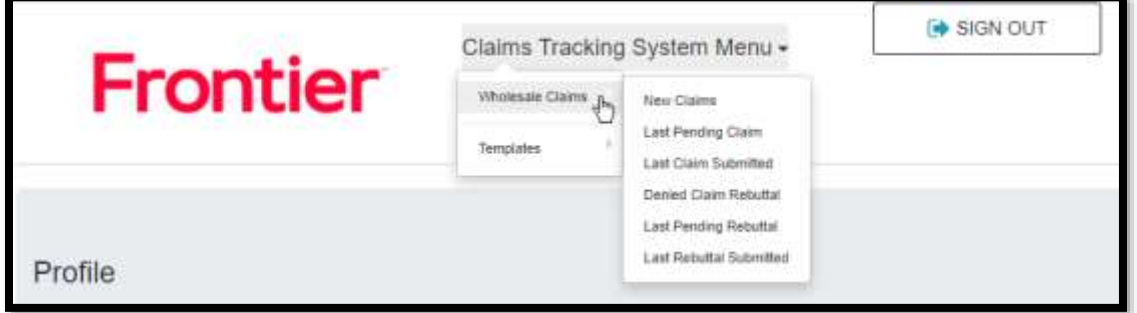

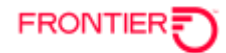

## **CLAIMS TRACKING SYSTEM MENU**:

- **TEMPLATES MENU:** 
	- o Claims Tracking System (CTS) Template

If the Claims Tracking System (CTS) Template is needed, select **TEMPLATES**, and click on **CLAIMS TEMPLATE**.

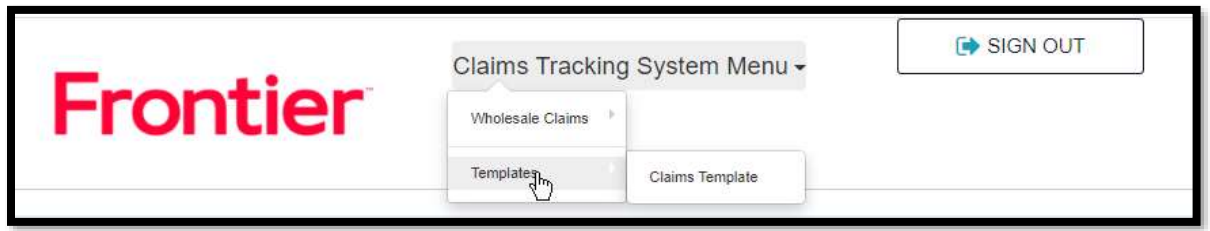

## Download the following file (Excel spreadsheet).

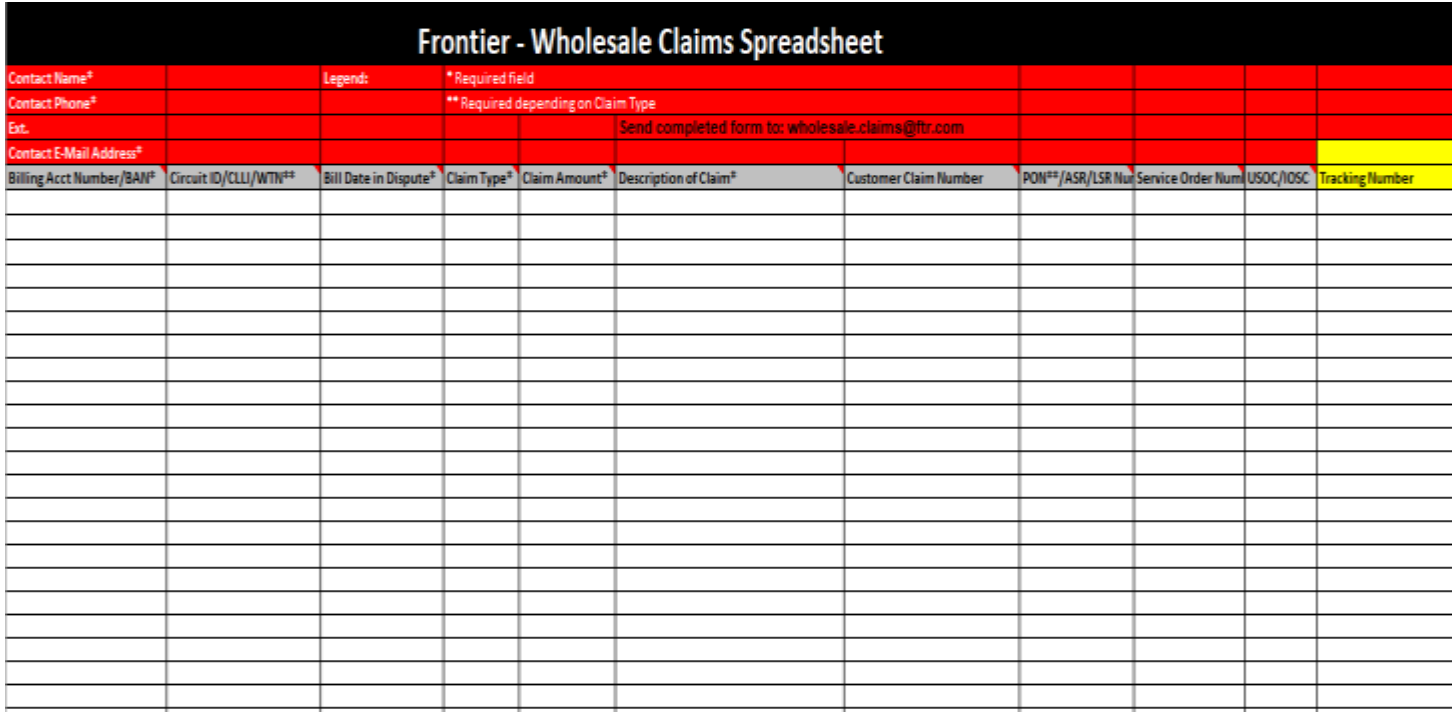

Once the Wholesale Claims Spreadsheet has been updated with the relevant dispute information, user should save the Excel file to a local drive.

**NOTE: Filename must end in ".xlsx".**

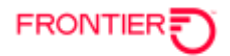

## **CLAIM UPLOAD**

To upload a claim file, click on **CLAIMS TRACKING SYSTEM MENU** and choose **WHOLESALE CLAIMS**. Then choose **NEW CLAIMS**.

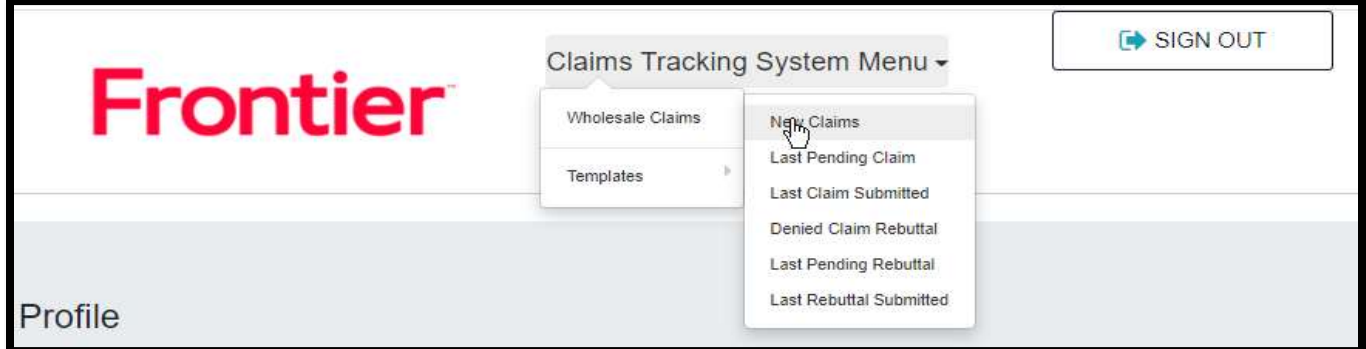

The following screen will open.

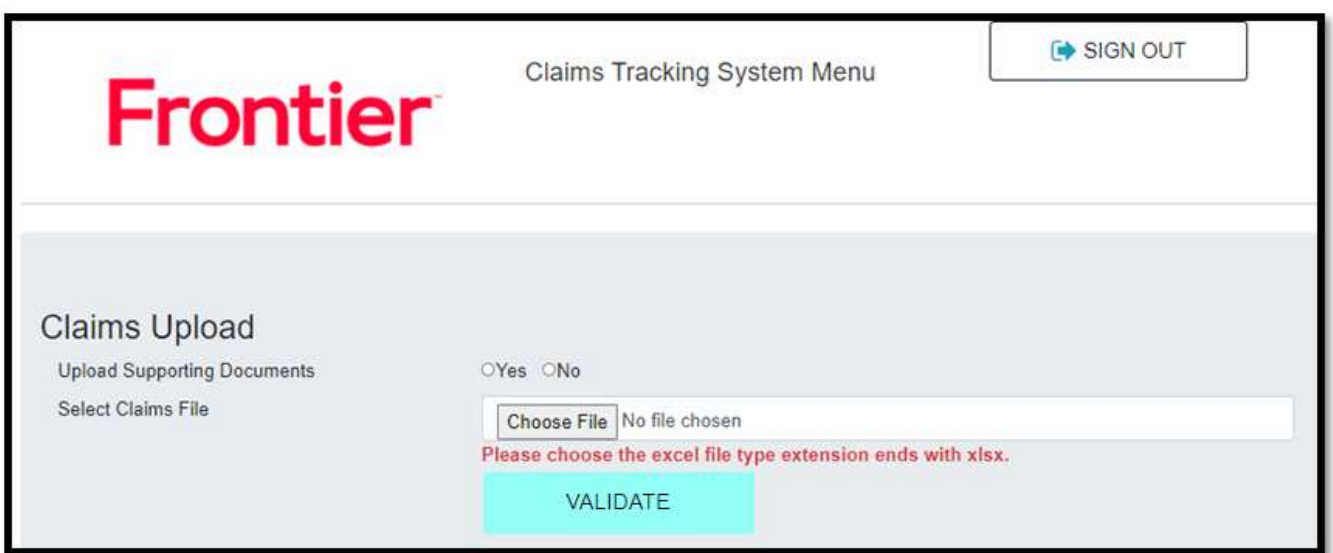

#### **Upload Supporting Documents**:

- Click "**YES**" if supporting documentation will be submitted with the claim file.
- Click "**NO**" if no supporting documentation will be submitted with the claim file.

**Select Claims File**: Click on **CHOOSE FILE** to select the claim file to be loaded. **Filename must end in ".xlsx".**

If no supporting documents will be submitted, click **NO**. Once the claim file has been chosen, click on **VALIDATE**.

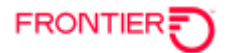

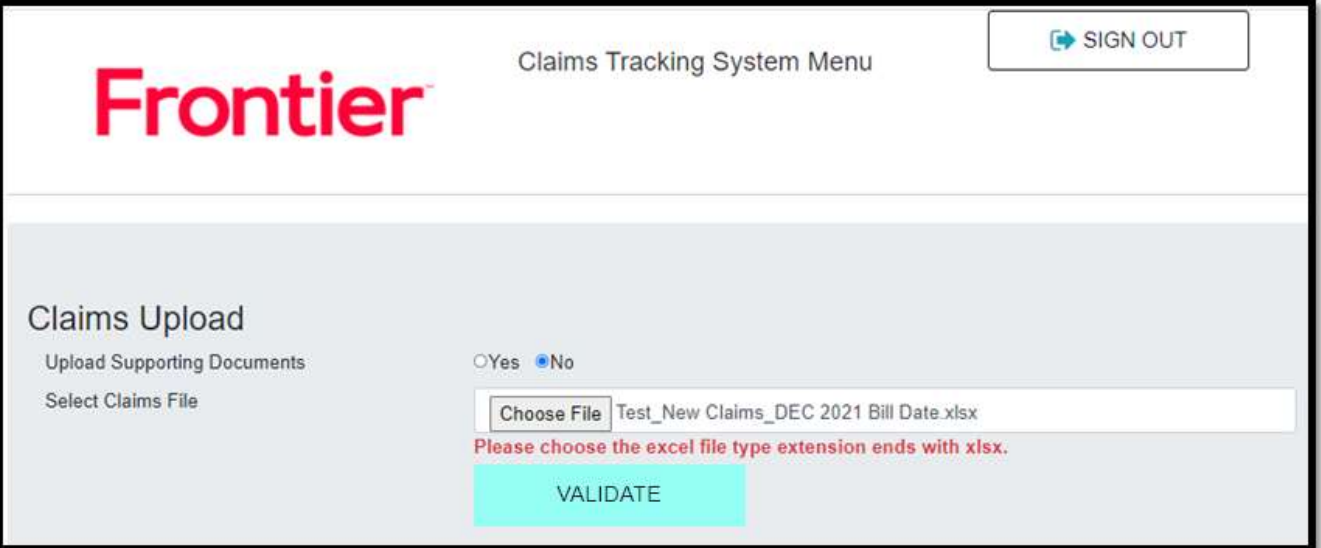

To submit supporting documents, click **YES**. Once the claim file has been chosen, click on **VALIDATE**.

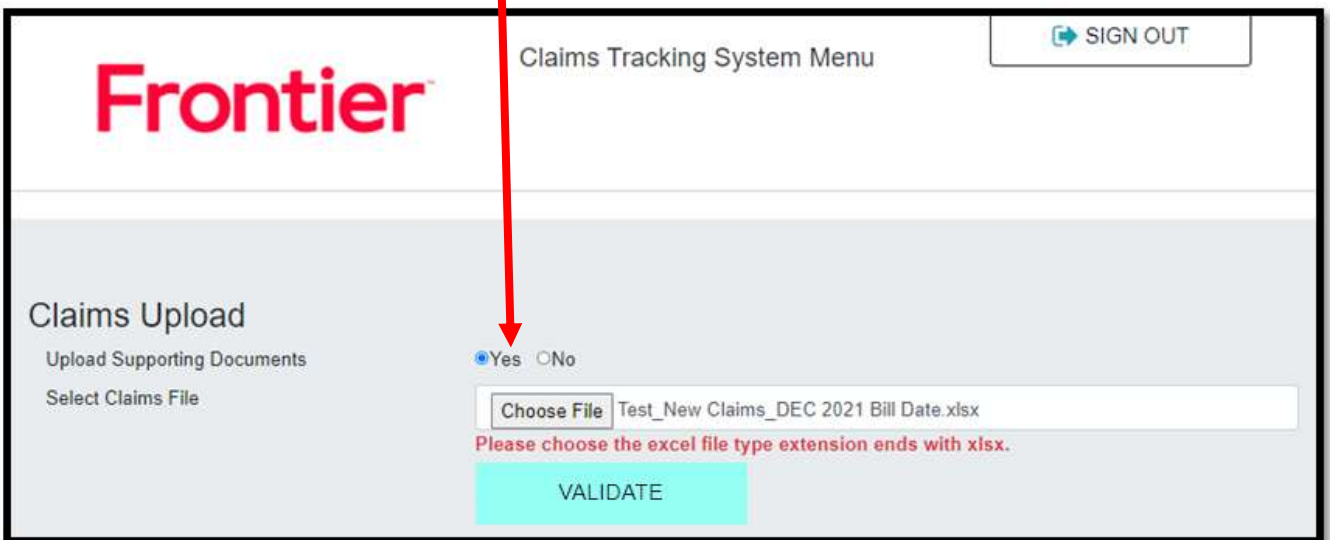

If you chose **YES** to submit supporting documents, the following screen will open giving the option to add up to 4 files as claim support.

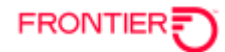

Click on **CHOOSE FILE** and select the files to be added.

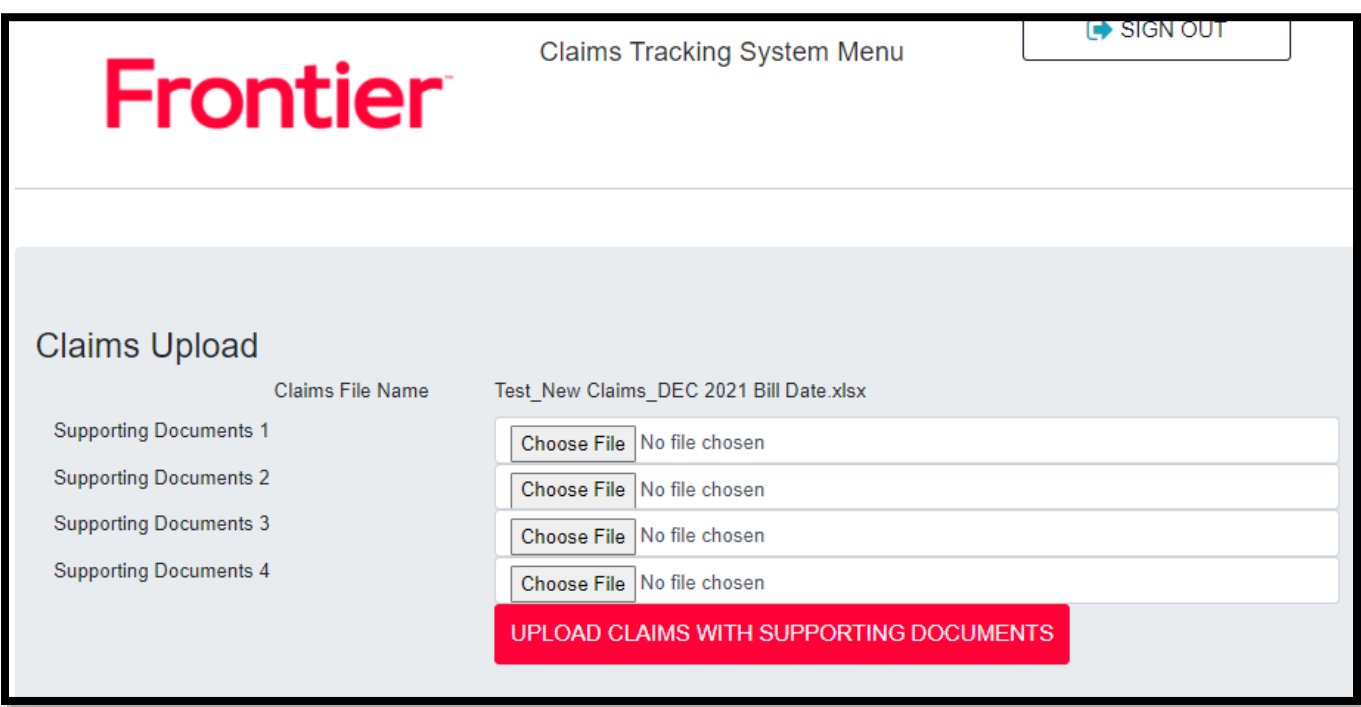

Once the files have been chosen, click **UPLOAD CLAIMS WITH SUPPORTING DOCUMENTS** to add the files.

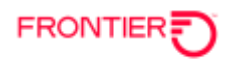

## **CLAIMS SUBMISSION**

Click **SUBMIT** to start the claim validation process.

## **No Supporting Documents:**

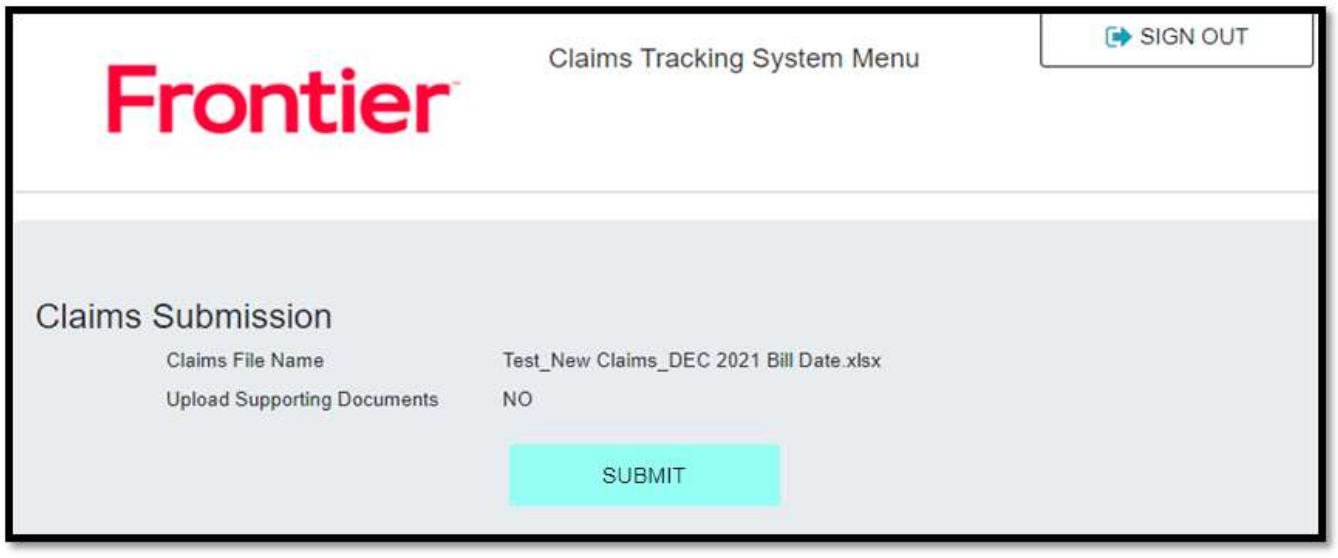

## **With Supporting Documents :**

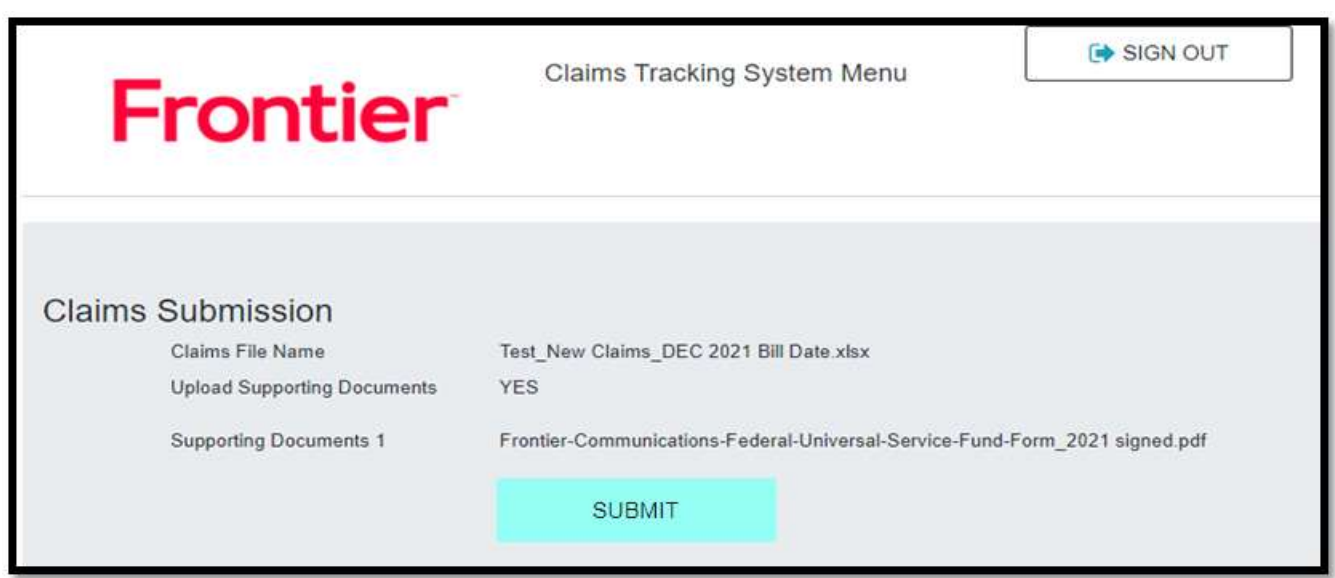

A message will display indicating that the claim file was received and is being validated.

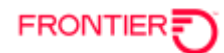

## Click on **CHECK VALIDATION STATUS**.

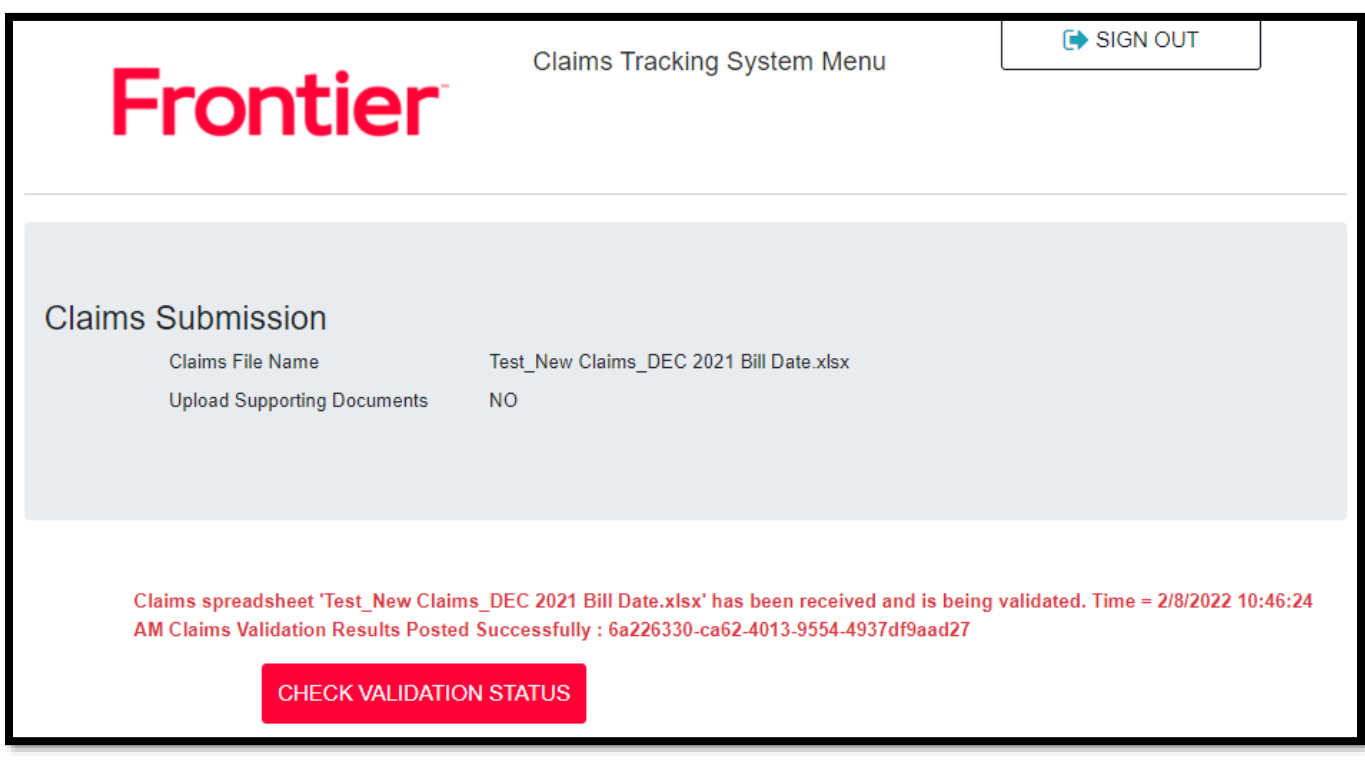

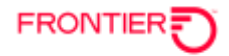

# **VALIDATION RESULTS**

Upon completion of the validation process, a message will display stating either that the file was successfully loaded or that there were errors. If there are errors, refer to the error listing for the items that need to be corrected.

Below is an example of **VALIDATION RESULTS** showing errors.

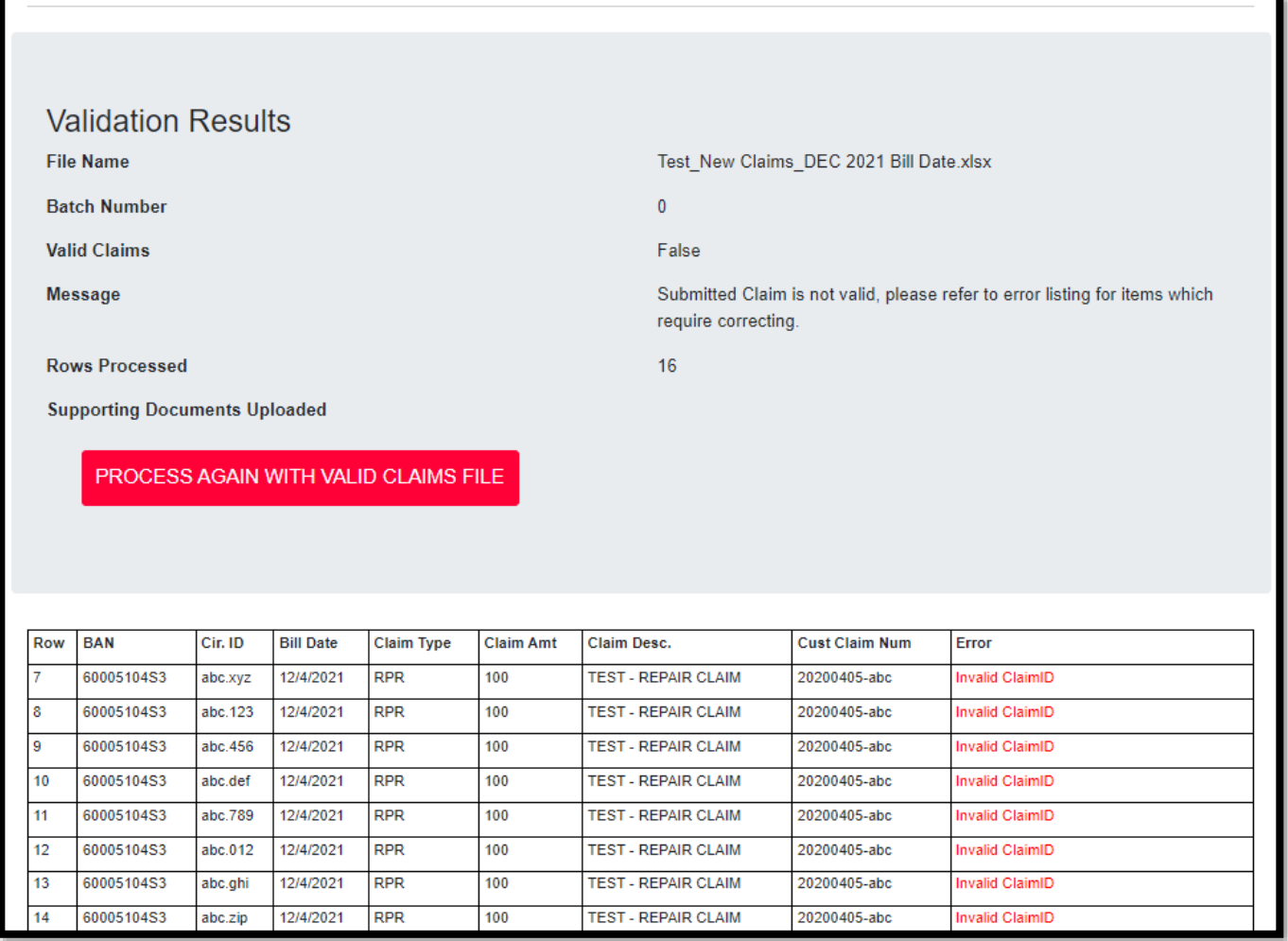

If there are errors as displayed above, user will need to correct the error(s) in the claim file. Once the error(s) have been corrected, the user can then upload the corrected file.

Click **PROCESS AGAIN WITH VALID CLAIMS FILE** to go back to the screen below to upload the corrected claim file.

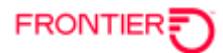

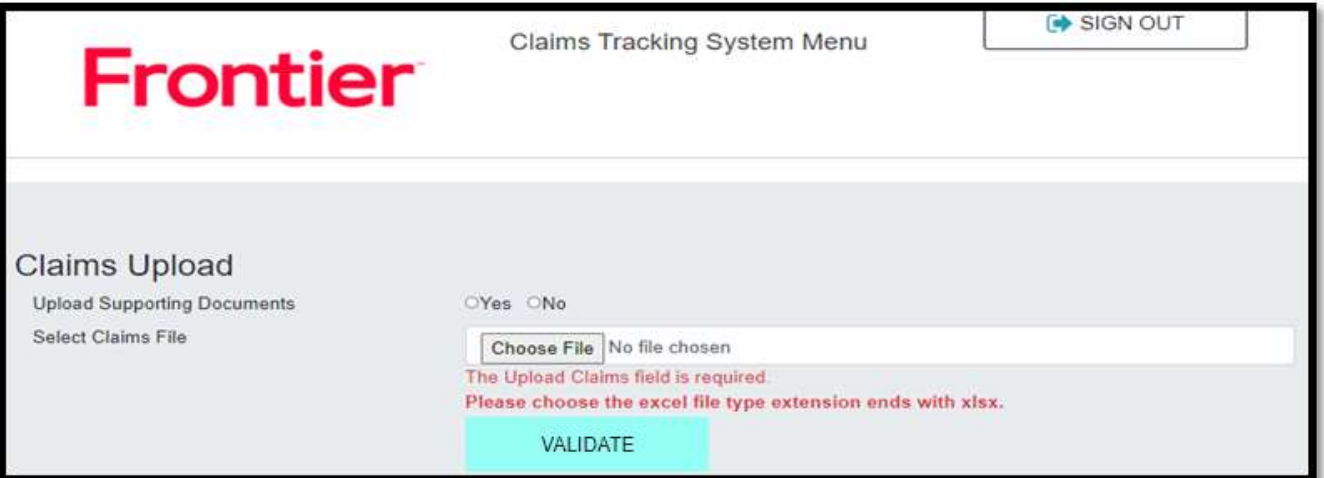

Once the claim file has processed with no errors, the **VALIDATION RESULTS** will provide the filename loaded, the assigned Frontier Batch Number, a message confirming that the claim file was successfully submitted, and the number of processed data rows in the file. Please verify that the number of rows processed matches your expectation.

An Acknowledgement email with the expected Resolution Due Date will be sent within 48 hours.

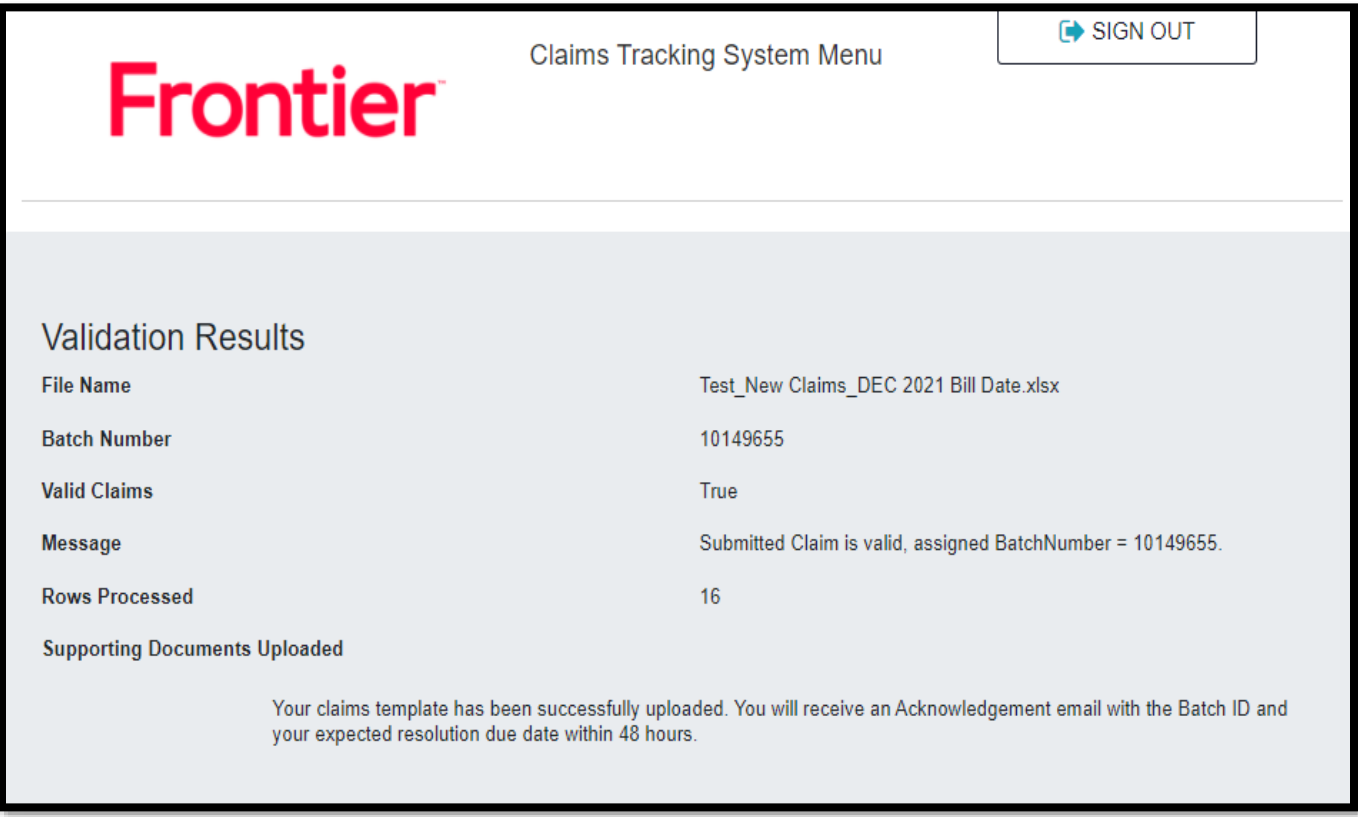

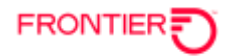

## **LAST PENDING CLAIM**

To view the last claim that is pending validation or a claim that has not been fully submitted, access the **LAST PENDING CLAIM** menu.

Click on **CLAIMS TRACKING SYSTEM MENU** and choose **WHOLESALE CLAIMS**. Then choose **LAST PENDING CLAIM**.

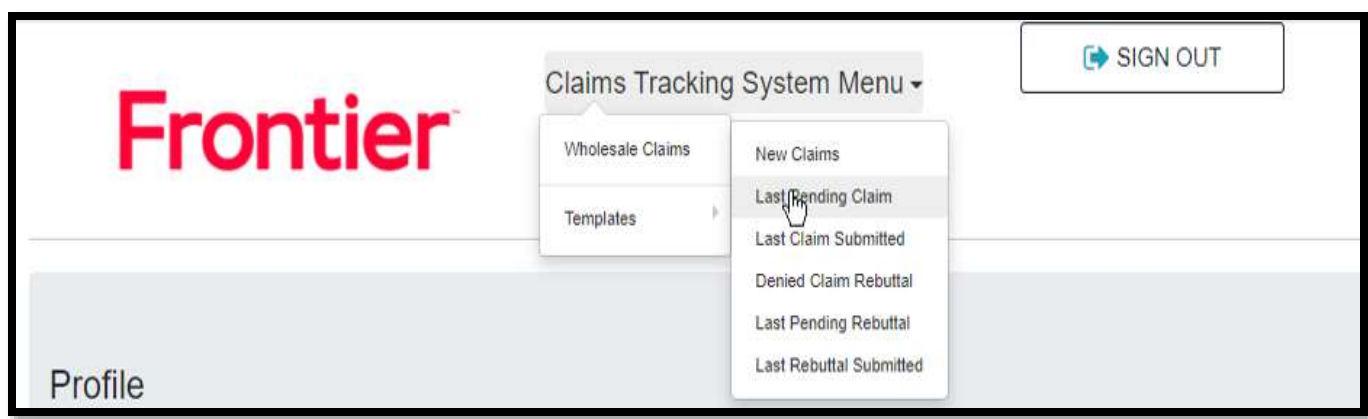

Below is an example of a claim file with errors.

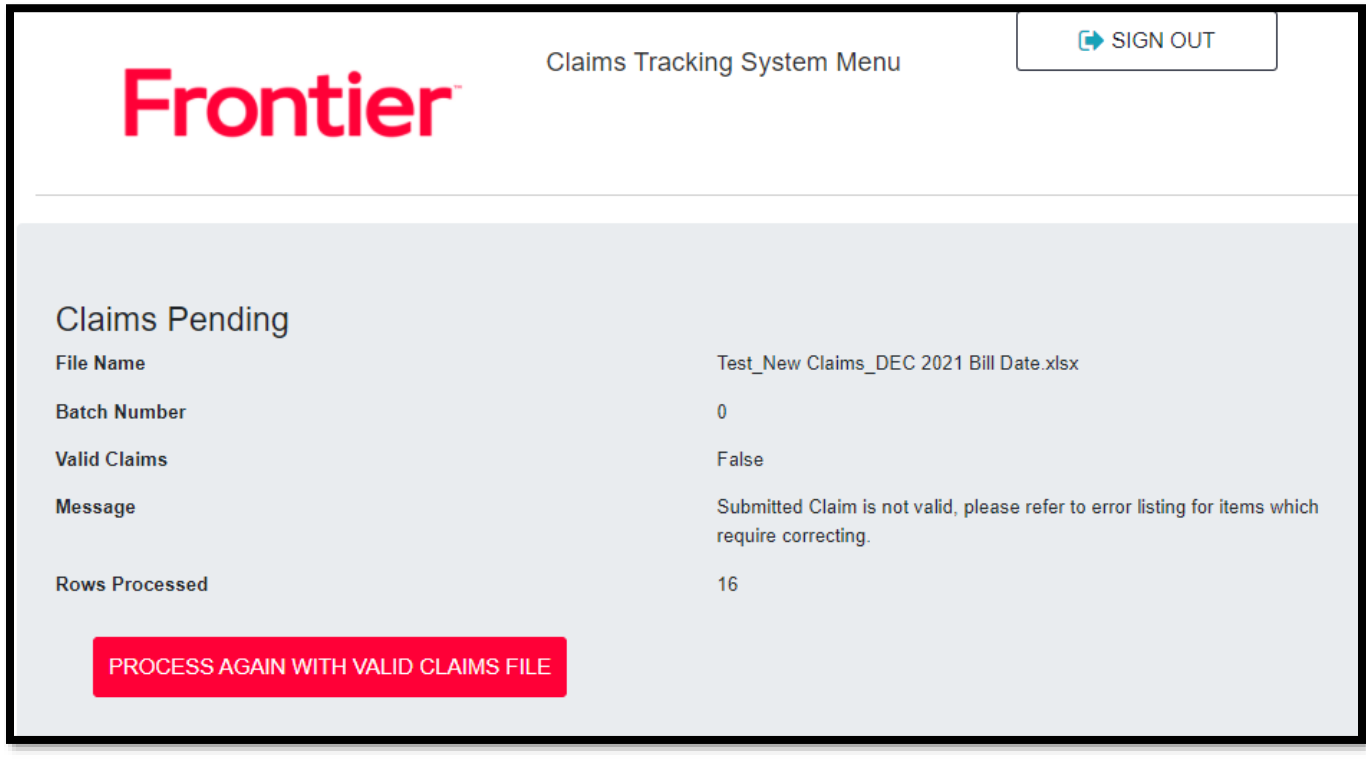

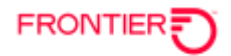

# **LAST CLAIM SUBMITTED**

To view information on the last claim file that was submitted, and the assigned Batch Number, access the **LAST CLAIM SUBMITTED** menu.

Click on **CLAIMS TRACKING SYSTEM MENU** and choose **WHOLESALE CLAIMS**. Then choose **LAST CLAIM SUBMITTED**.

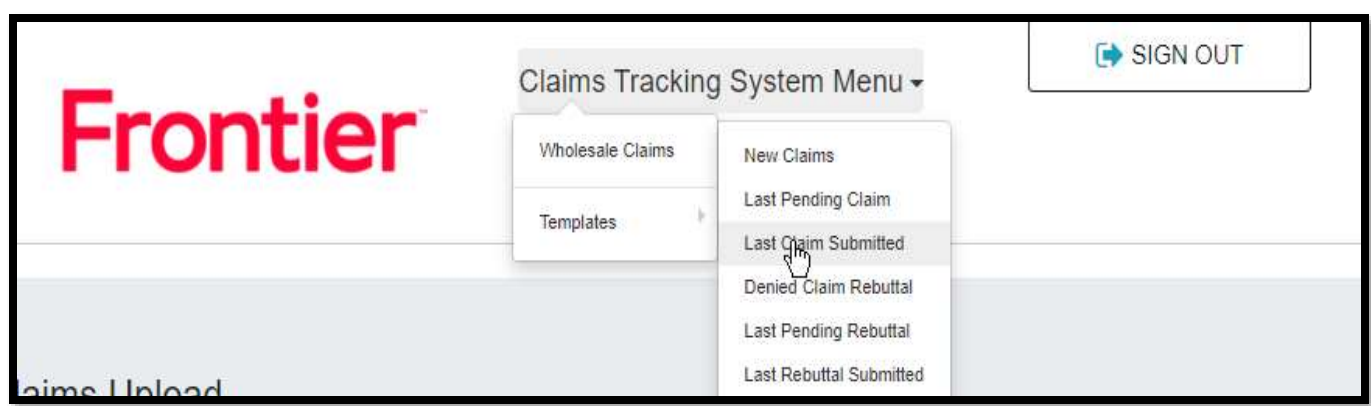

The following screen opens showing the information on the last claim file submitted.

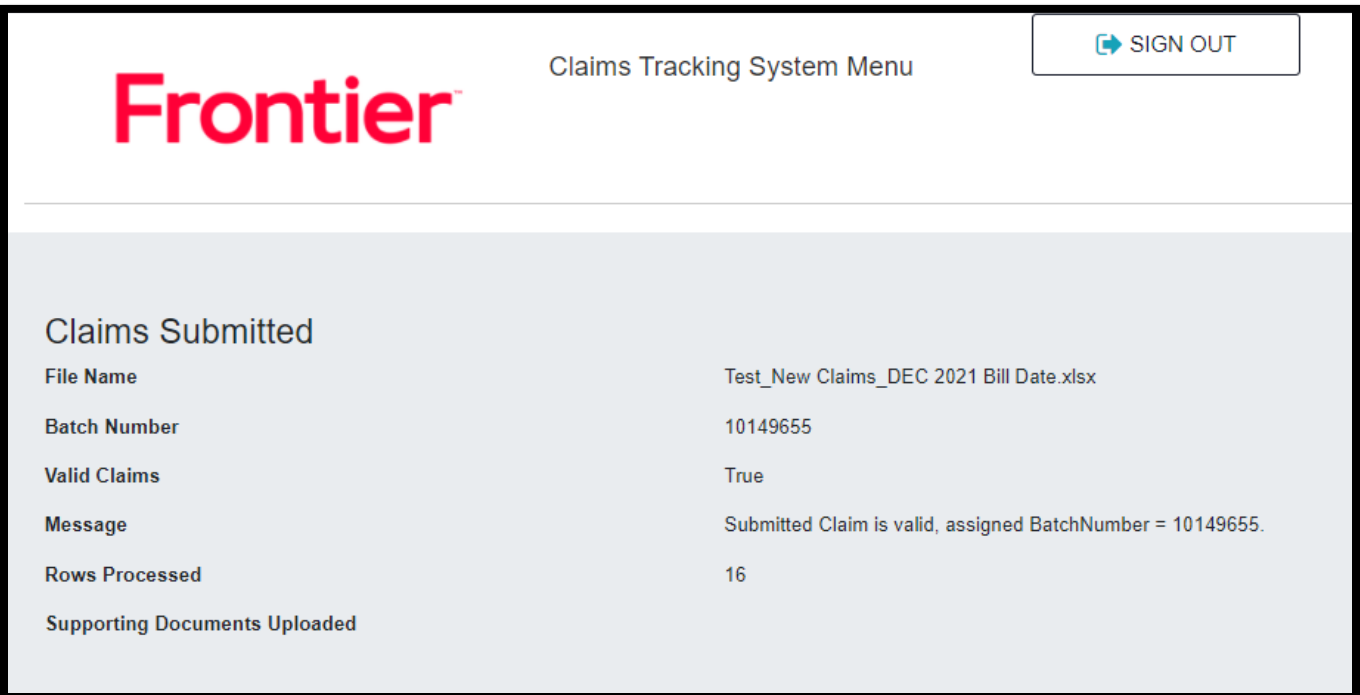

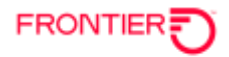

# **DENIED CLAIM REBUTTAL**

If you do not agree with a denied claim, you can use the **DENIED CLAIM REBUTTAL** menu option to file a rebuttal. Open the Excel spreadsheet attached to the Frontier Resolution email. Populate columns X, Y and Z in the spreadsheet for the denied claim items that you wish to rebut. Please provide a detailed explanation supporting your claim position in column X. Please include additional documents needed to support your claim position.

To submit the rebuttal, click **CLAIMS TRACKING SYSTEM** and choose **WHOLESALE CLAIMS.** Then choose **DENIED CLAIM REBUTTAL**.

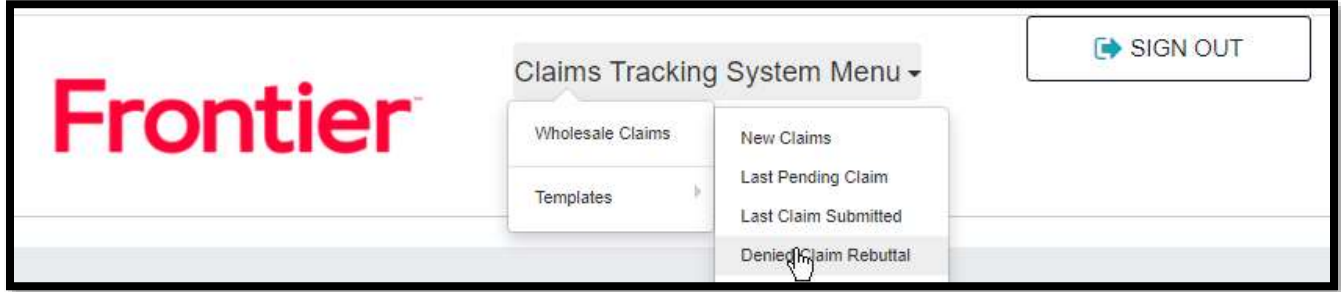

The following screen will display.

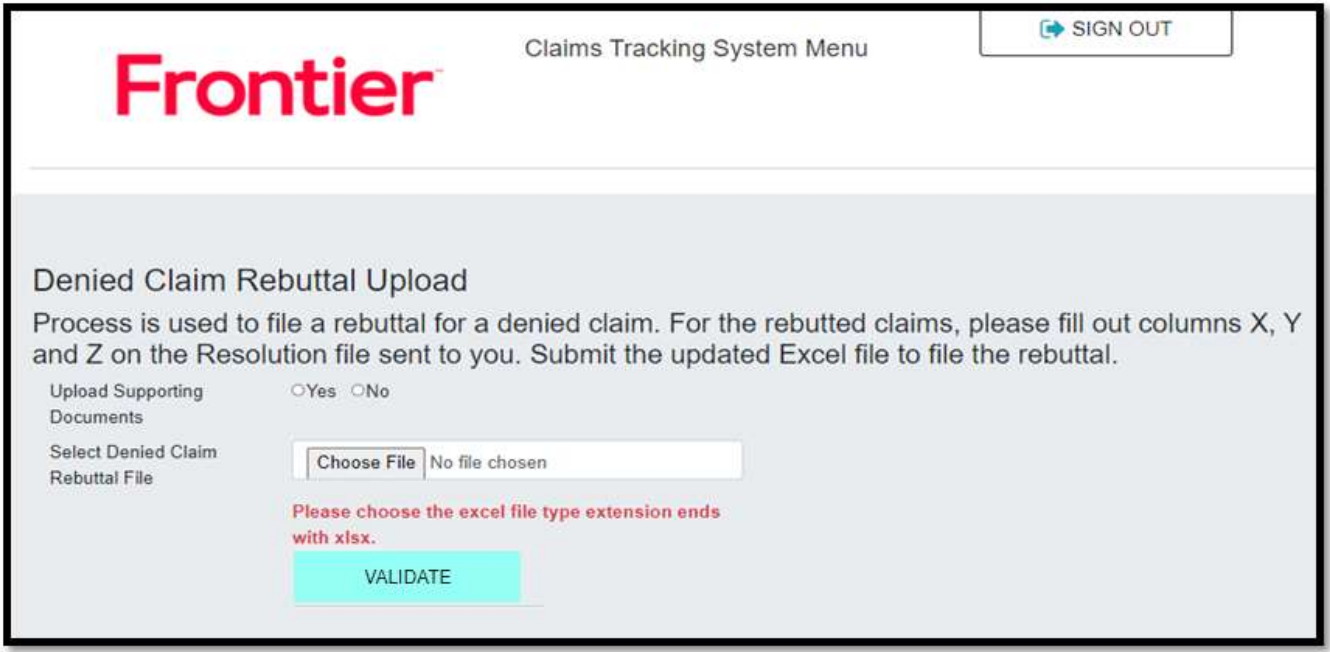

### **RUBUTTAL FILE - NO SUPPORTING DOCUMENTS**

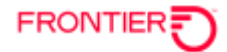

Click **NO**, if no supporting documentation is to be included with the claim file. Click **CHOOSE FILE** to select the claim file to be loaded. Once the claim file has been chosen, click **VALIDATE**.

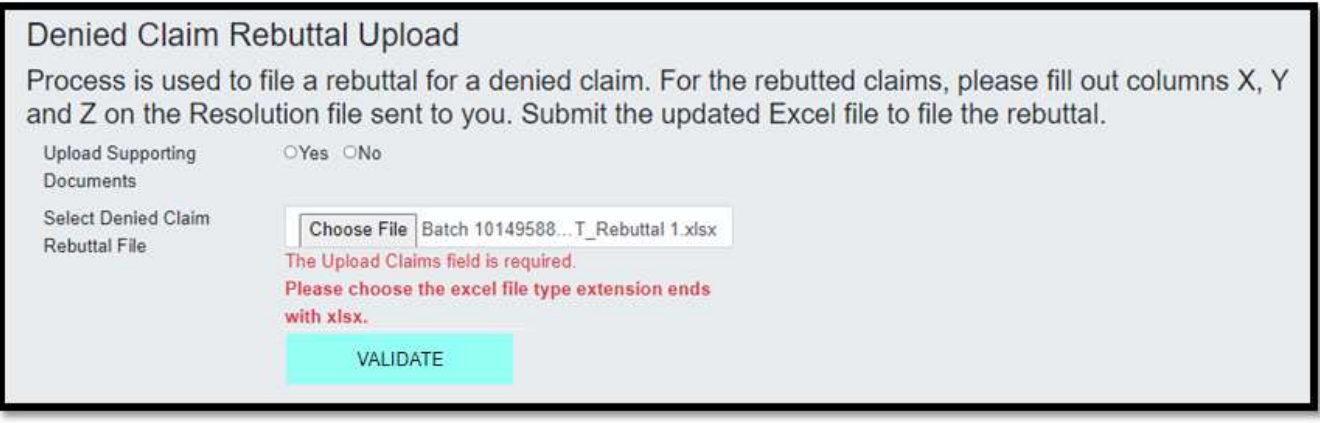

On the following screen, click **SUBMIT**.

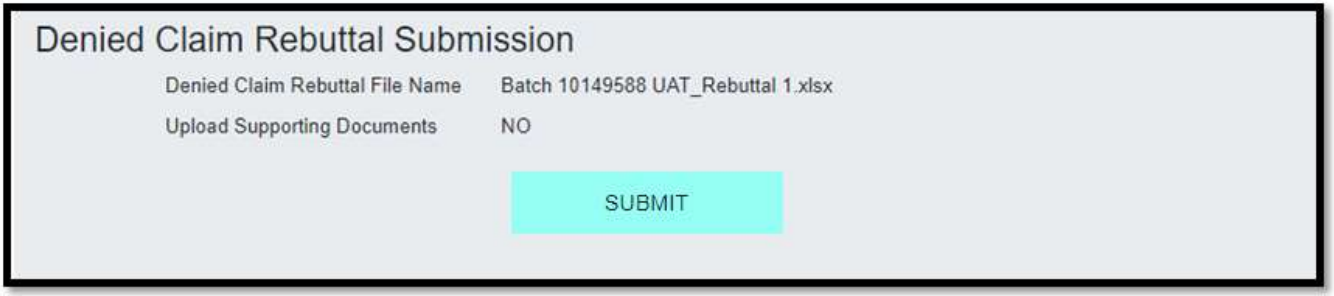

A message will display indicating that the Rebuttal spreadsheet was received and is being validated. Click on **CHECK VALIDATION STATUS**.

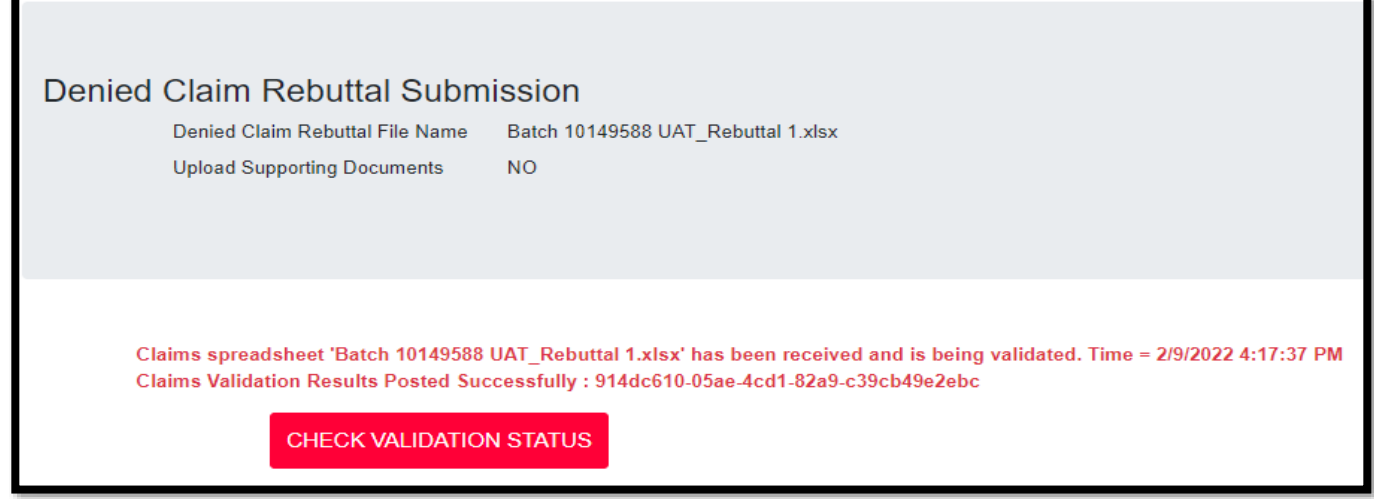

If there are no errors in the rebuttal file, the following screen will display showing the Frontier Batch Number that has been rebutted. An email acknowledging receipt of the rebuttal will be sent to the user.

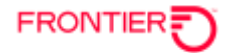

# **Validation Results**

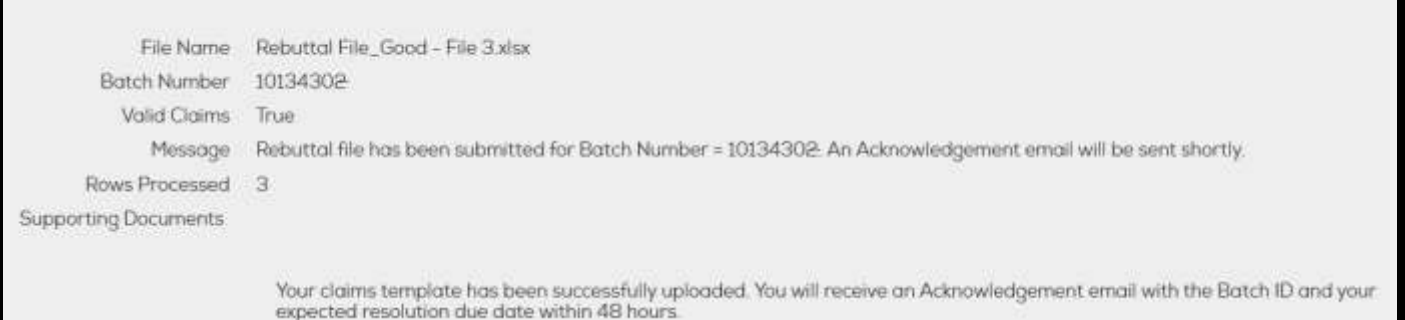

If there are errors in the rebuttal file, the following screen will display the error listing for the items that need to be corrected.

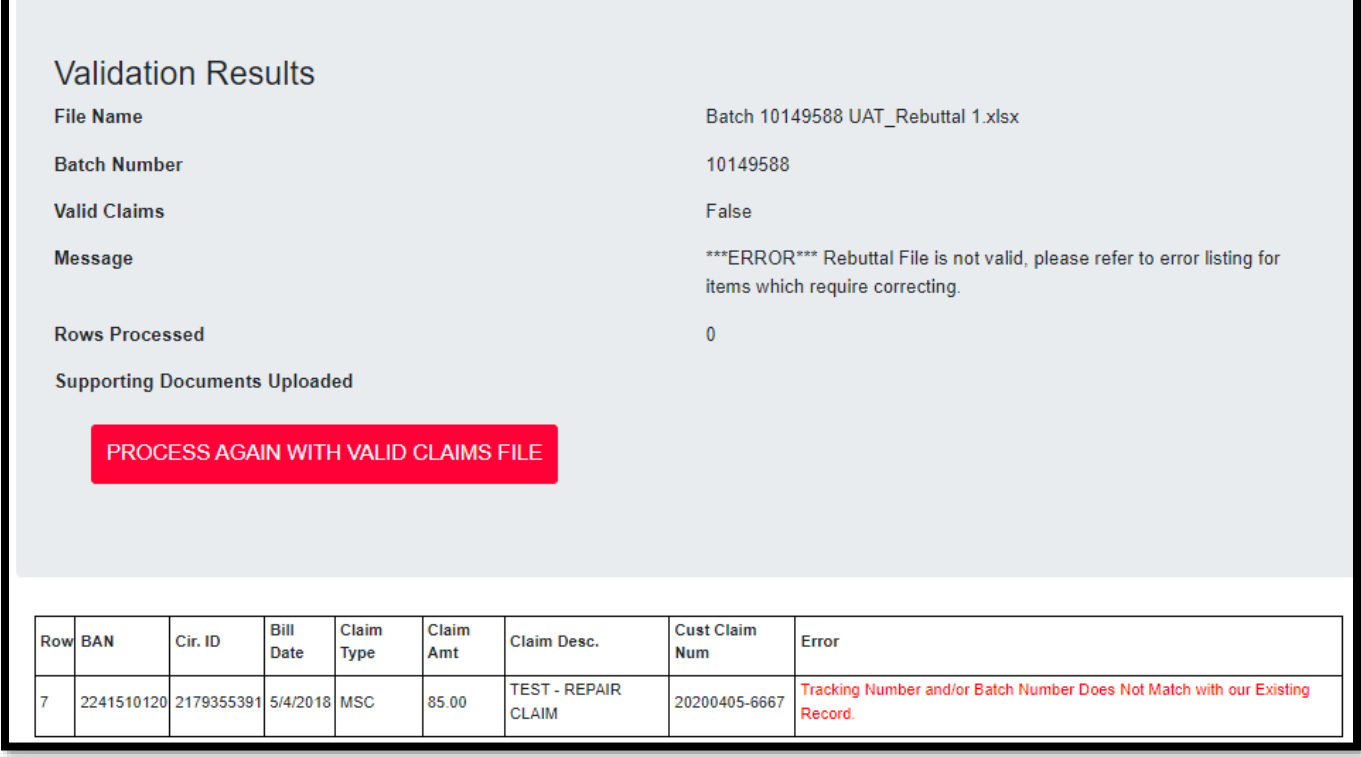

User will need to correct the error(s) in the rebuttal spreadsheet. Once the error(s) has been corrected, the user can then upload the corrected rebuttal spreadsheet.

Click the **PROCESS AGAIN WITH VALID CLAIMS FILE** to go back to the screen below to upload the corrected spreadsheet.

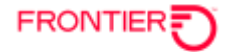

## Denied Claim Rebuttal Upload

Process is used to file a rebuttal for a denied claim. For the rebutted claims, please fill out columns X, Y and Z on the Resolution file sent to you. Submit the updated Excel file to file the rebuttal.

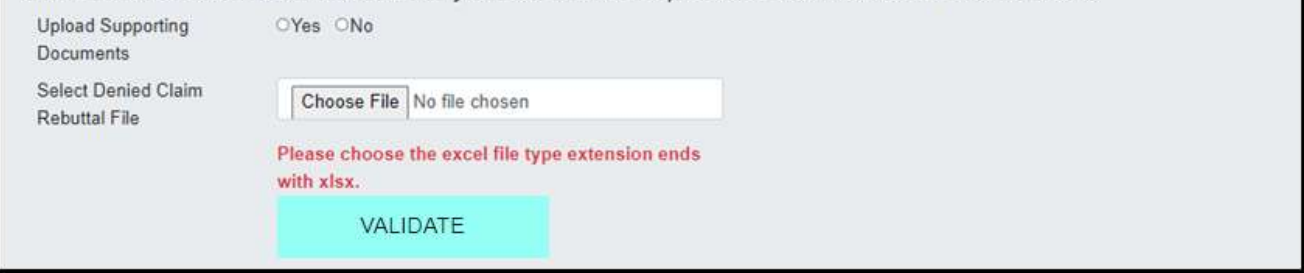

Follow the steps above to upload and validate the corrected rebuttal spreadsheet.

### **REBUTTAL FILE - WITH SUPPORTING DOCUMENTS**

Click **YES** if there is supporting documentation to be included with the claim file. Click **CHOOSE FILE** to select the claim file to be loaded.

Once the claim file has been chosen, click **VALIDATE**.

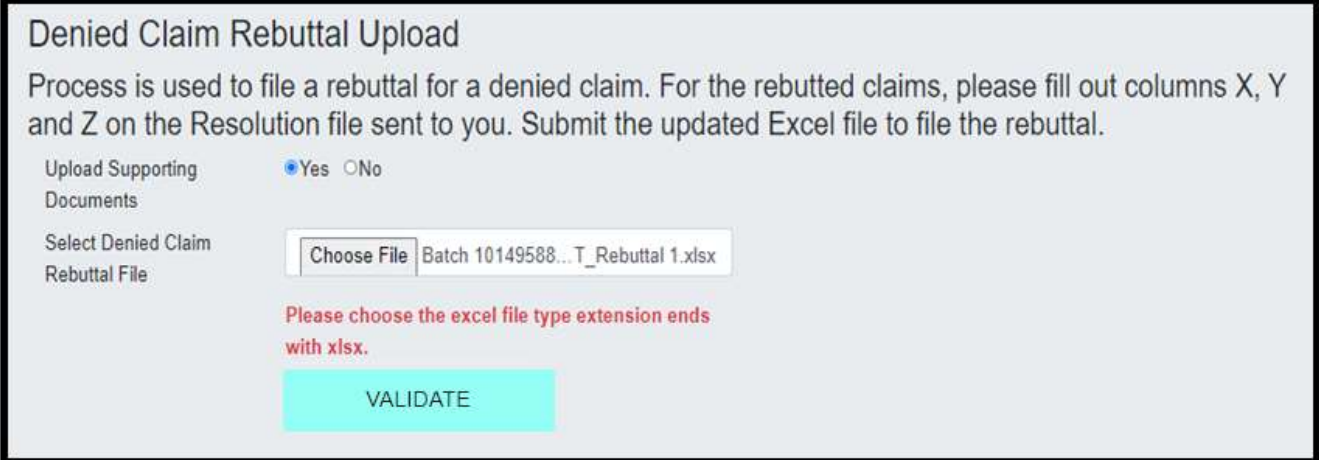

User has the option to add up to 4 Supporting Document files to upload with the rebuttal.

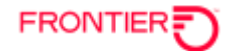

Click on **CHOOSE FILE** and select the files to be added.

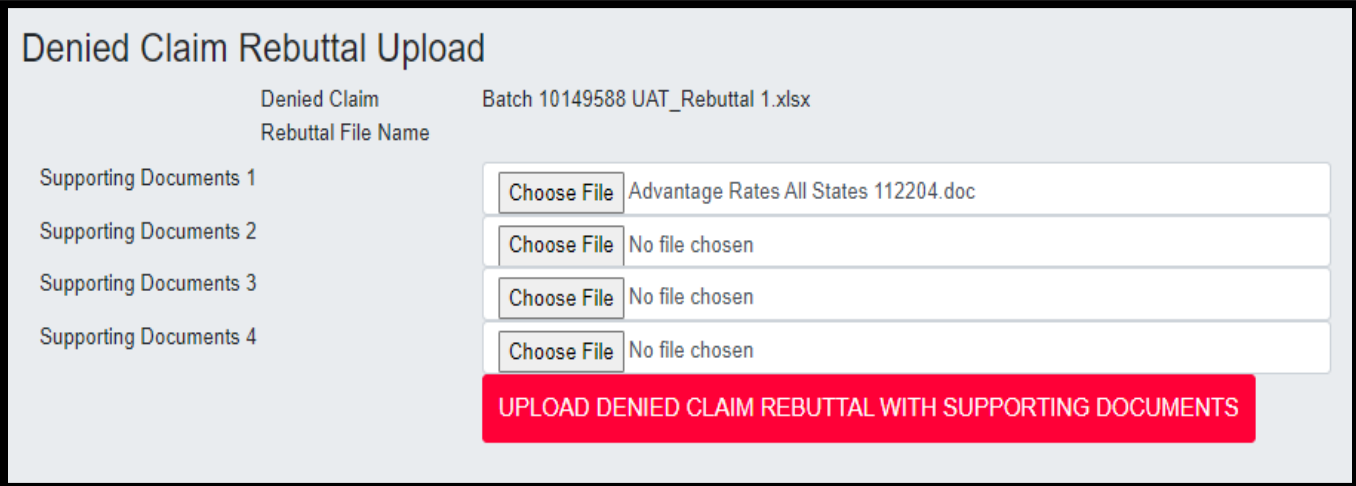

Once the files have been chosen, click **UPLOAD DENIED CLAIM REBUTTAL WITH SUPPORTING DOCUMENTS** to add the documents.

The following screen will be displayed showing that supporting document(s) which will be uploaded with the claim file. Click **SUBMIT** to proceed through the rebuttal submission process.

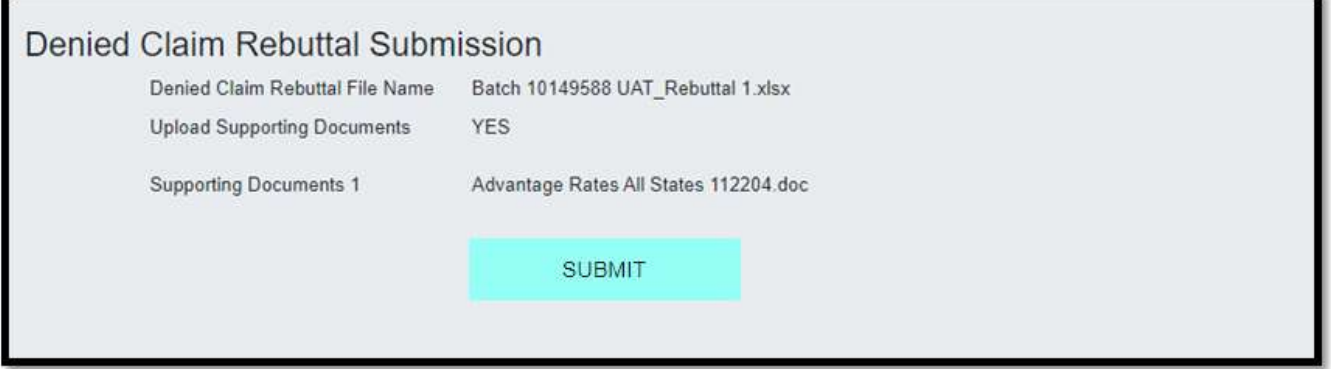

A message will display indicating that the Rebuttal spreadsheet was received and is being validated. Click on **CHECK VALIDATION STATUS.**

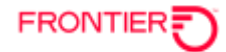

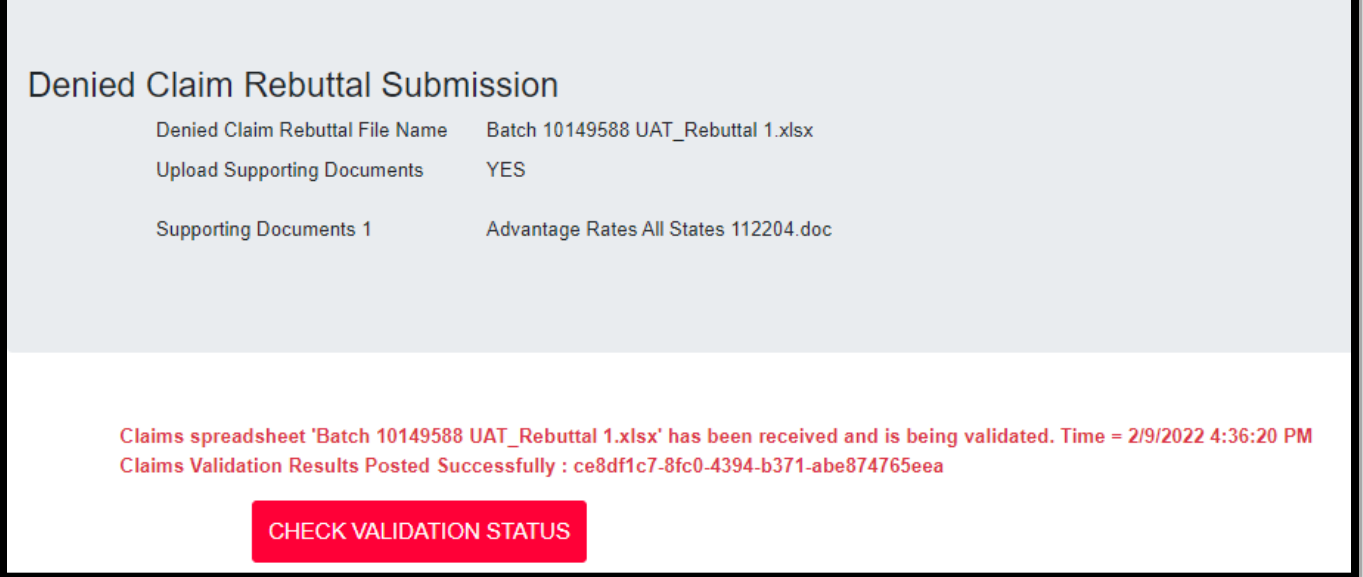

If the rebuttal file passes validation, the following message will be displayed. The **VALIDATION RESULTS** include the Frontier Batch Number that has been rebutted and the name of the supporting document file(s).

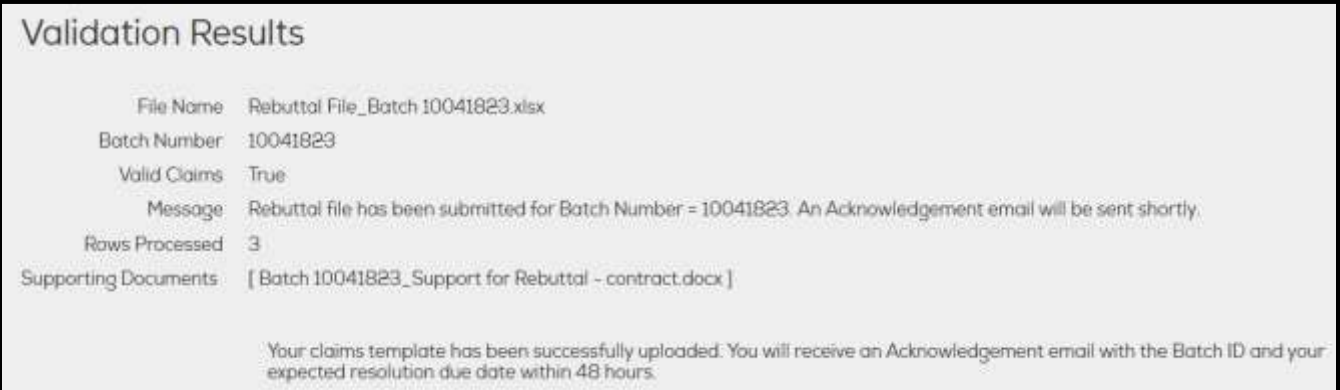

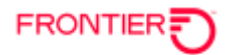

# **LAST PENDING REBUTTAL**

To view the last rebuttal file that is pending validation or a rebuttal file that has not been fully submitted, access the **LAST PENDING REBUTTAL** menu.

Click on **CLAIMS TRACKING SYSTEM MENU** and choose **WHOLESALE CLAIMS**. Then choose **LAST PENDING REBUTTAL**.

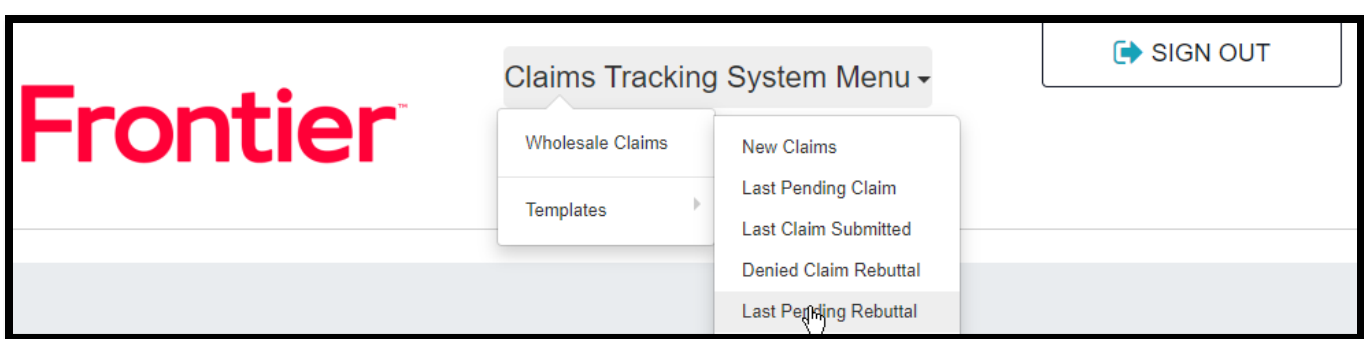

Below is an example of a rebuttal file with errors.

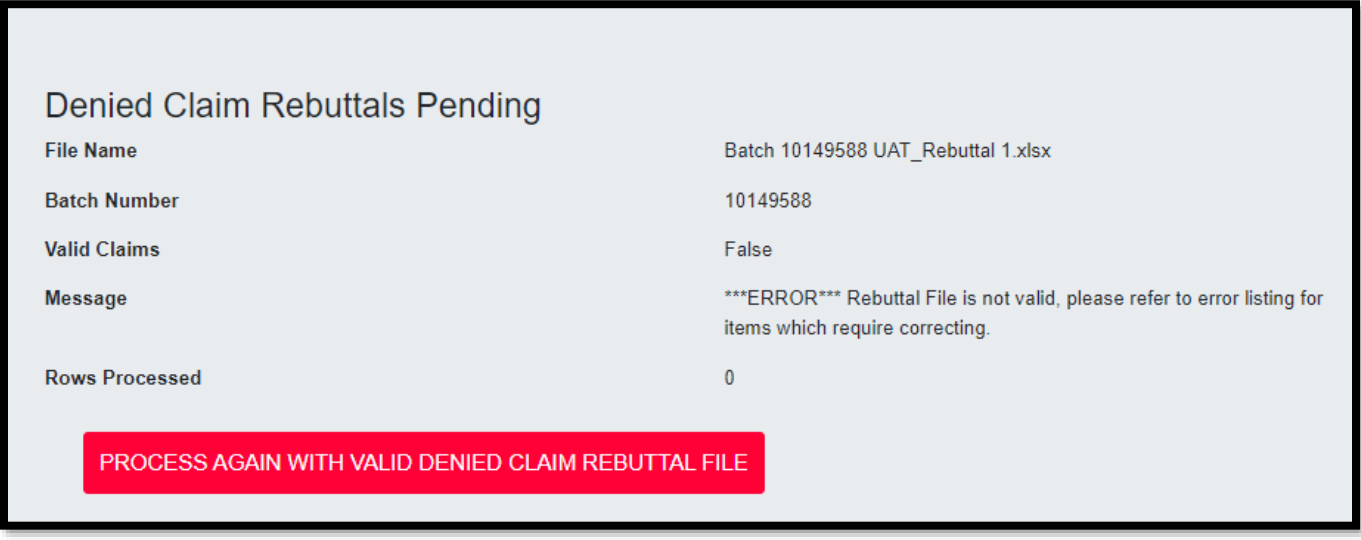

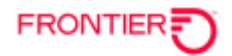

## **LAST REBUTTAL SUBMITTED**

To view the last submitted rebuttal file, access the **LAST REBUTTAL SUBMITTED** menu.

Click on **CLAIMS TRACKING SYSTEM MENU** and choose **WHOLESALE CLAIMS**. Then choose **LAST REBUTTAL SUBMITTED**.

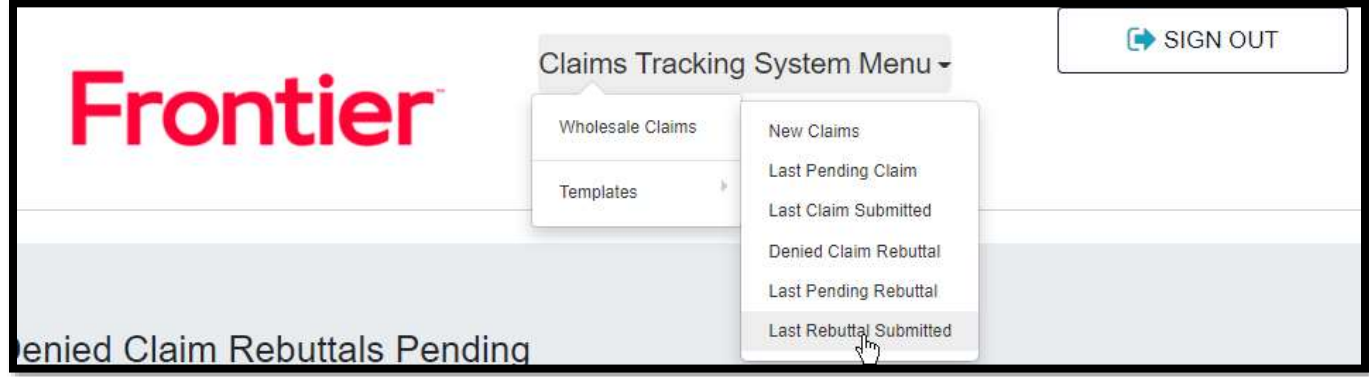

The following screen opens showing the information on the last rebuttal file submitted.

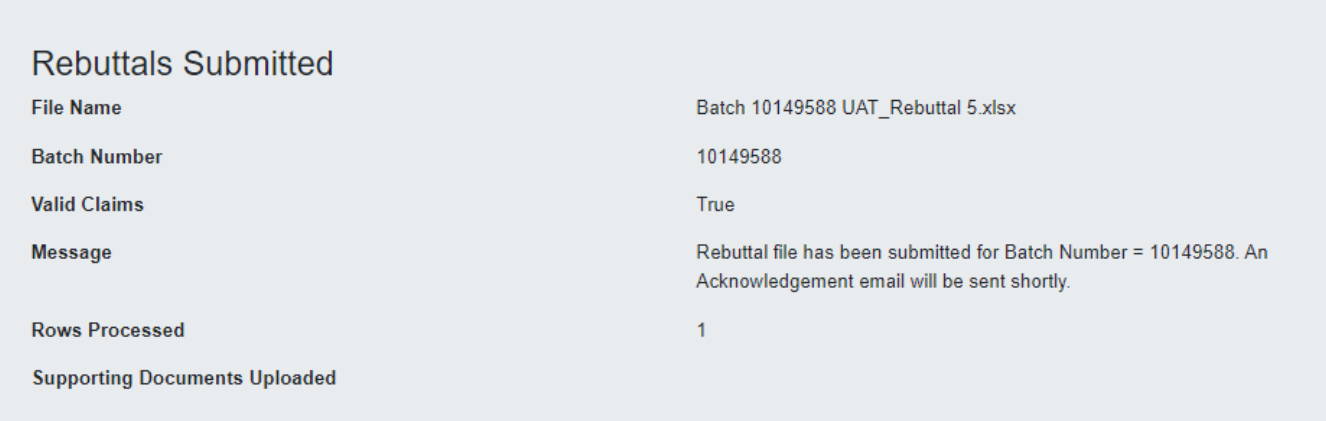

DISCLAIMER: THIS DOCUMENTATION IS FOR INFORMATIONAL PURPOSES ONLY AND DOES NOT OBLIGATE FRONTIER TO PROVIDE SERVICES IN THE MANNER DESCRIBED IN THIS DOCUMENT. FRONTIER RESERVES THE RIGHT AS ITS SOLE OPTION TO MODIFY OR REVISE THE INFORMATION IN THIS DOCUMENT AT ANY TIME WITHOUT PRIOR NOTICE. IN NO EVENT SHALL FRONTIER OR ITS AGENTS, EMPLOYEES, DIRECTORS, OFFICERS, REPRESENTATIVES OR SUPPLIERS BE LIABLE UNDER CONTRACT, WARRANTY, TORT (INCLUDING BUT NOT LIMITED TO NEGLIGENCE OF FRONTIER), OR ANY OTHER LEGAL THEORY, FOR ANY DAMAGES ARISING FROM OR RELATING TO THIS DOCUMENT OR ITS CONTENTS, EVEN IF ADVISED OF THE POSSIBLITY OF SUCH DAMAGES.